### 課程大綱

- 第 4 章 Word 表格
- 第 5 章 文件內容的進階處理

## 使用 Word 編輯與排版文件 (II)

許明宗

### 表格

- 繪製表格
- 表格的界面
- 表格的選取
- 表格、欄、列的新增與刪除 • 表頭對角線
- 格線、框線、與網底
- 儲存格的新增、刪除、分割、合併、與切換
- 調整表格
- 表格的位置及文繞圖
- 表格自動格式設定
- 計算表格數值
- 繪製圖表

### 繪製表格

- 利用表格可以有效的將資料「格式化」的呈現,也可以方 便文件的排版工作
- 在 Word 2003 可以使用下列等方式快速的繪製出表格
	- 「功能表」中的「表格 / 插入表格」
	- 「一般」工具列中的「插入表格」按鈕
	- 「表格及框線」工具列中的「插入表格」按鈕 –手繪表格的功能
		- ‧「功能表」中的「表格 / 手繪表格」
			- ‧「表格及框線」工具列中的「手繪表格」
- ‧繪製表格時,大多使用「整頁」模式
- 方便看到表格在頁面上的正確位置,以及方便執行表格移動等操<br>- 作 – 啟動手繪表格功能時, Word 會自動切換至整頁模式

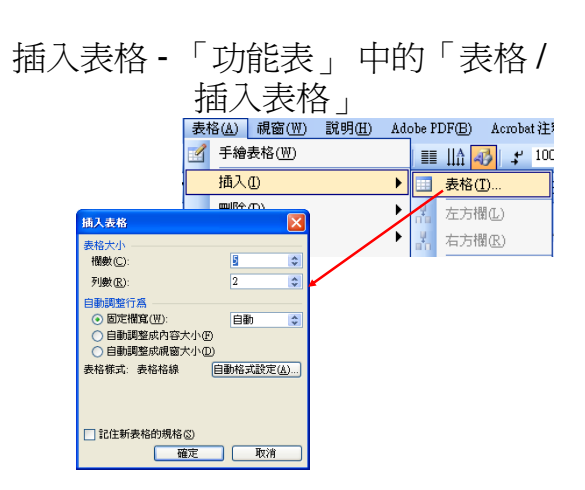

### 插入表格 - 「一般」工具列的「插入表 格」按鈕

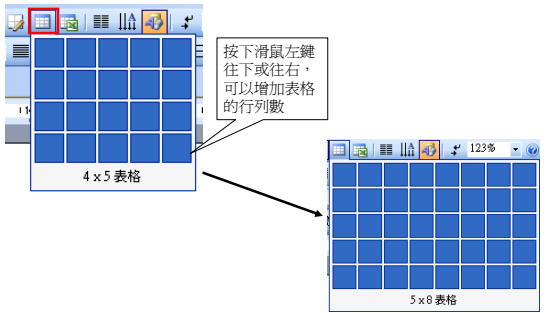

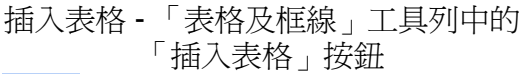

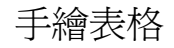

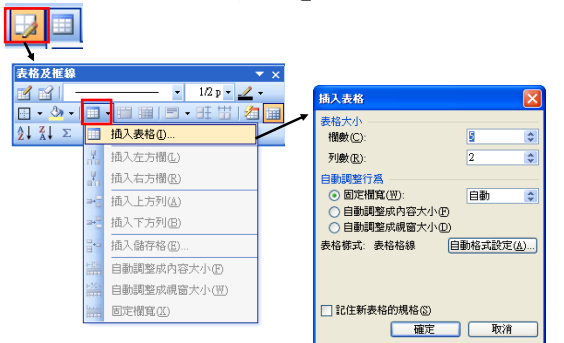

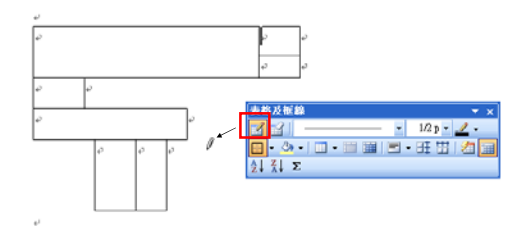

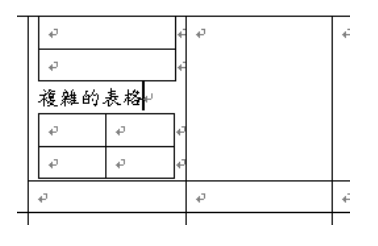

巢狀表格 **医** 不可以为什么要求的界面

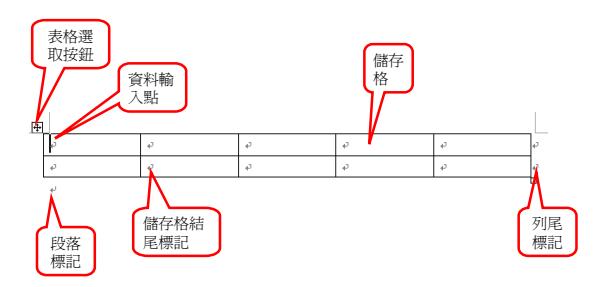

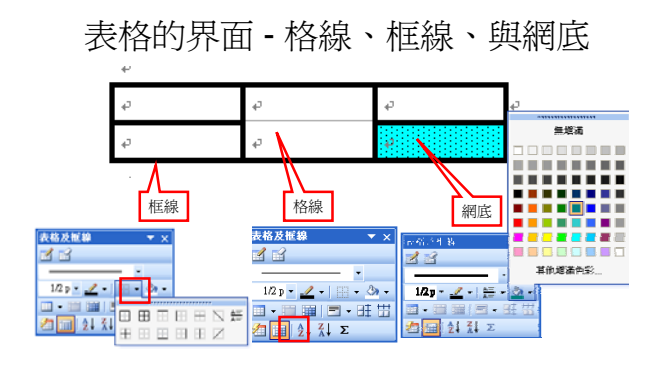

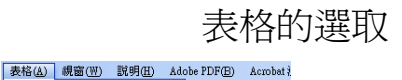

會反白

 $\bar{\rho}$ 

欄C

列(R)

手繪表格(M)

剛<br>(1)

選取C

合併儲存格M

分割儲存格(P).

分割表格(I)

 $\overline{\mathcal{A}}$ 插入①

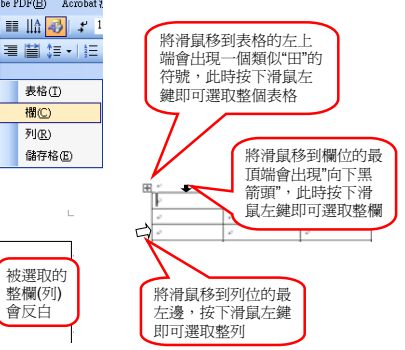

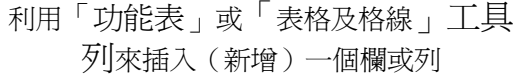

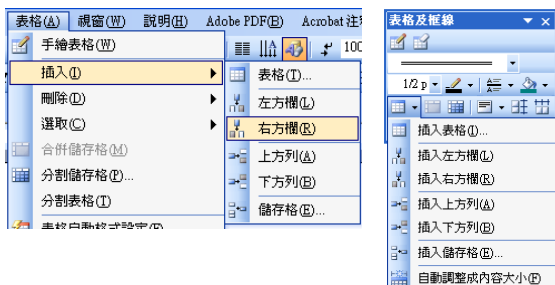

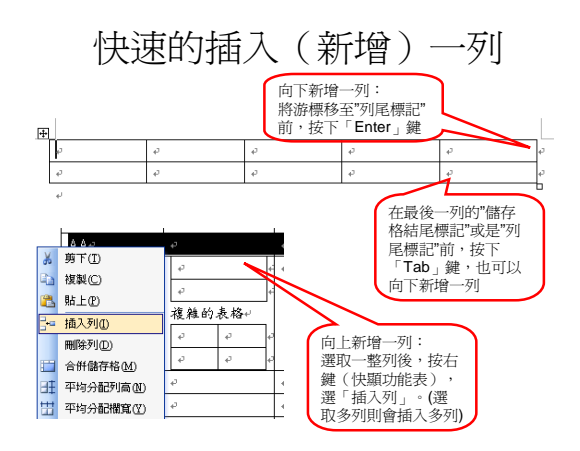

## 快速的插入(新增)欄

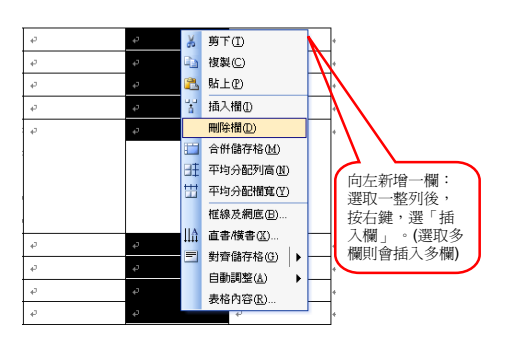

自動調整成視窗大小(W)

固定欄官(X)

### 刪除表格

- 按下「Delete」鍵,只能夠清除表格中的內 容,而無法刪除表格
- 要刪除表格,只能用「功能表」列中的 「表格 / 刪除 / 表格」完成
- 也可以先將整個表格選取後,再利用「快 顯功能表」中的「剪下」選項,剪下整個 表格(等同於刪除表格)

### 欄或列的刪除

- 利用「功能表」 中的 「表格 / 刪除」來刪除 欄或列
- 選取整欄(列)後, 使用"快顯功能表" (右 鍵)的「刪除欄 (列) 」

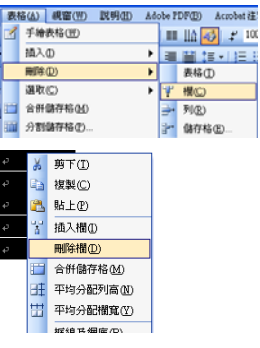

### 表頭的對角線

- 表格的左上角儲存格,通常可以用來區分 欄、列、與內容的用途
- 而手繪表格僅可以在儲存格內繪製對角線
- 「功能表」 中的「表格 / 插入多對角線」 可以為儲存格插入多條對角線,同時提供 輸入欄、列、與內容標題的功能

「功能表」 中的「表格 / 插入多對 角線」

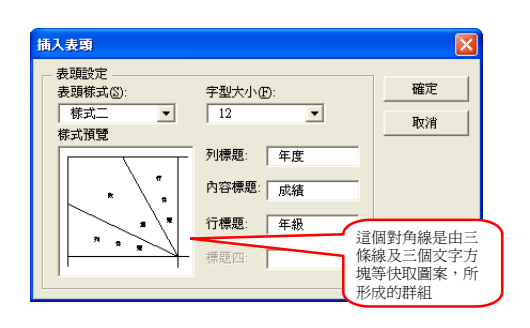

格線、框線、與網底 - 顯示 / 隱藏格 線

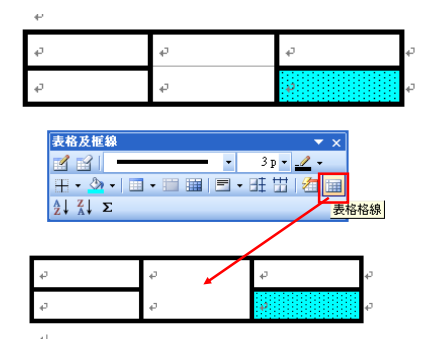

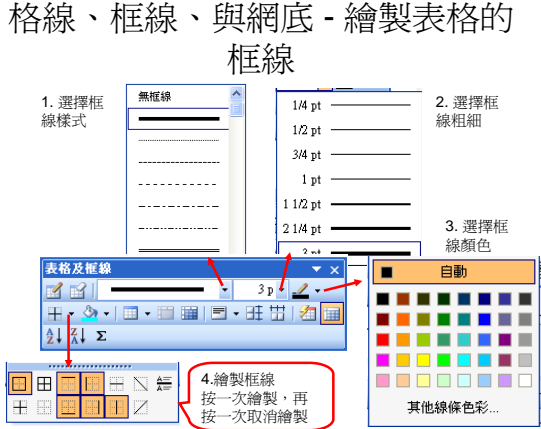

### 格線、框線、與網底 - 表格及儲存 格的網底

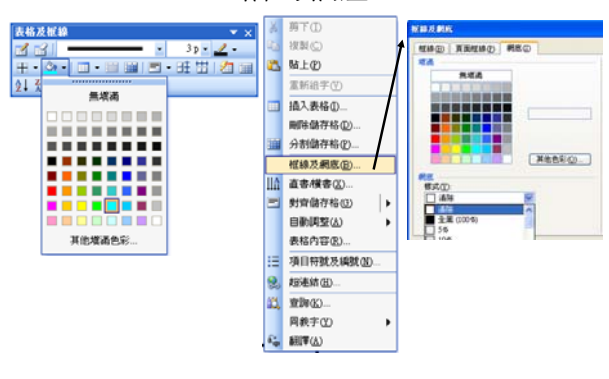

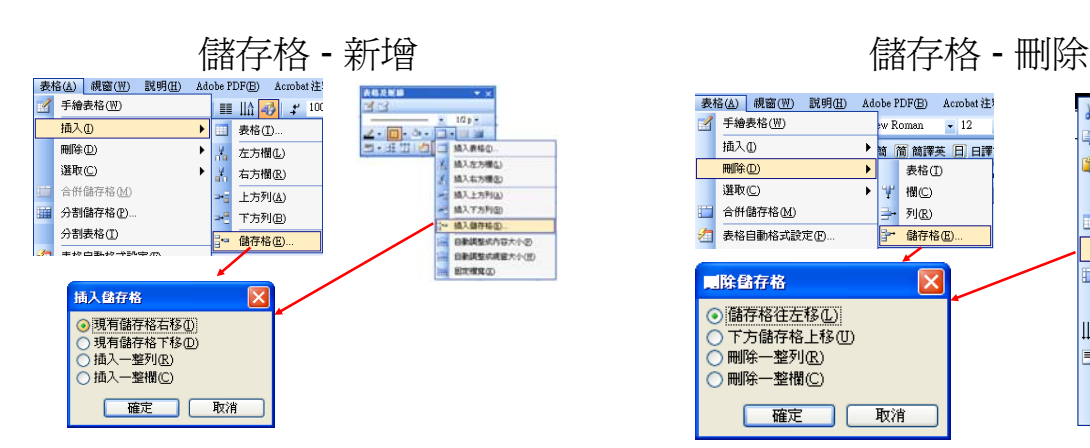

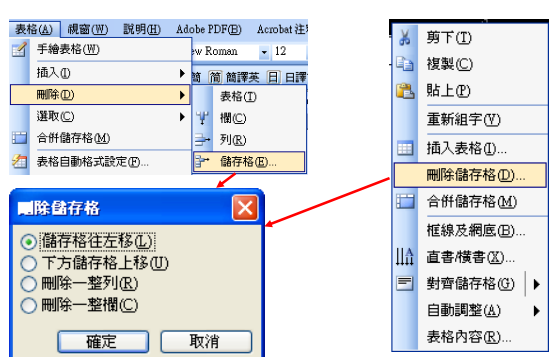

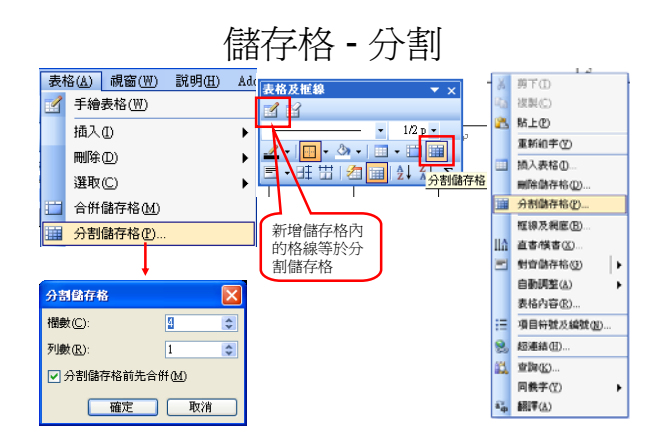

# 儲存格 - 合併

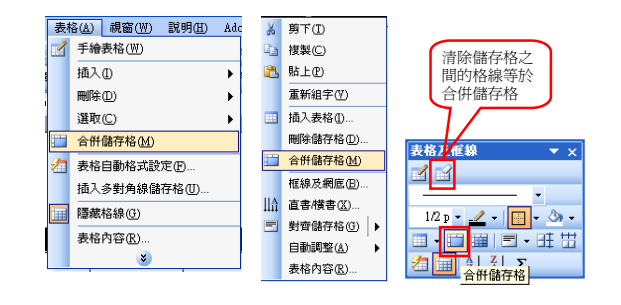

### 儲存格 – 切換

- 利用上下鍵可以快速的在上下儲存格間切 換
- 利用Tab鍵可以由左邊的儲存格向右邊的儲 存格切換
- 要在儲存格內使用定位點需要利用 『Ctrl+Tab』的組合鍵

### 調整表格

• 通常會先利用滑鼠拖曳的方式來快速調整 到大約的大小,再利用「功能表」 中的 「表格 / 表格內容」或「快顯功能表」中的 表格內容來準確的調整表格大小

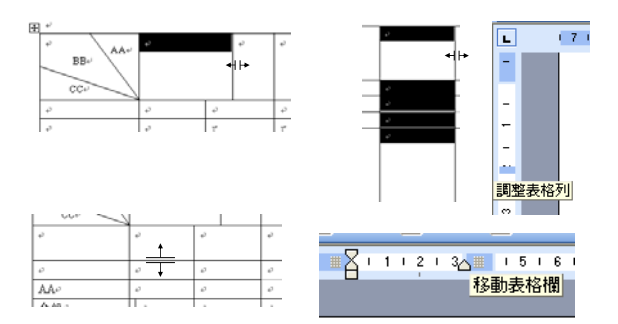

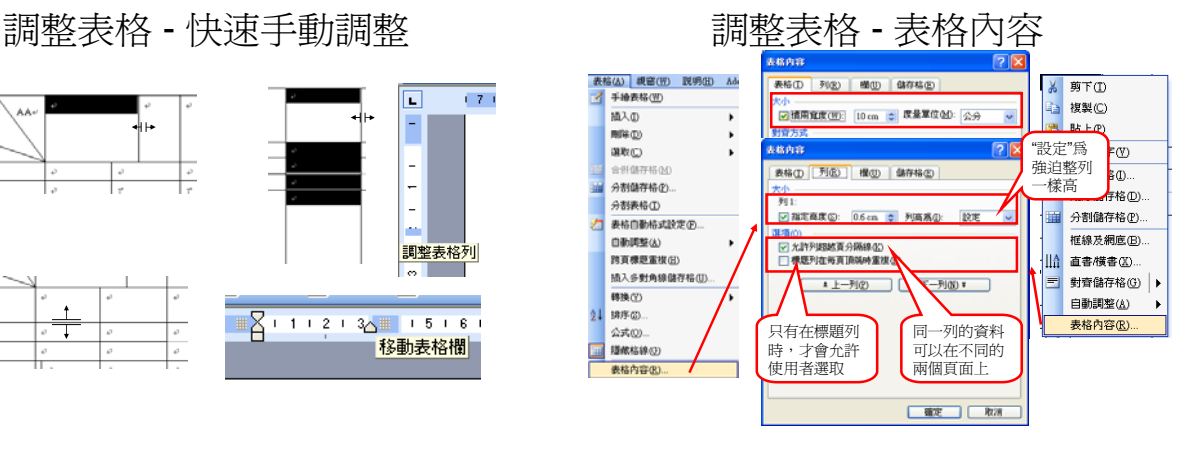

### 表格選項 自動調整

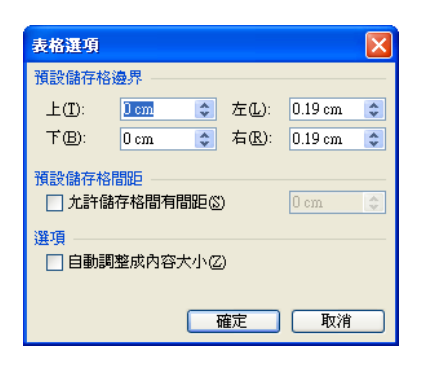

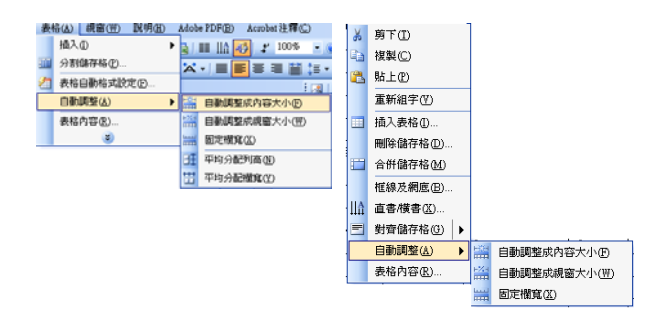

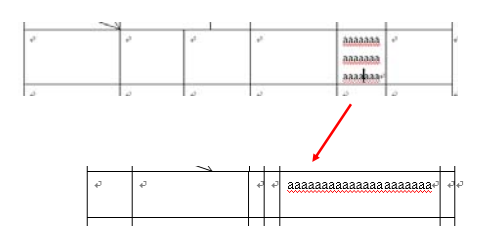

自動調整成視窗大小

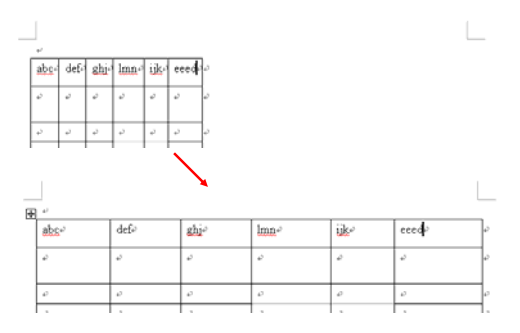

### 自動調整成固定欄寬

- 讓表格在複製時,能夠保持固定的欄寬 (相對於「調整成視窗大小」)
- 在插入欄(或是儲存格)時,設成「調整 成視窗大小」的表格,會將表格自動調整 成視窗大小,設成「固定欄寬」則不會自 動調整

### 自動調整 - 平均分配欄寬(列高)

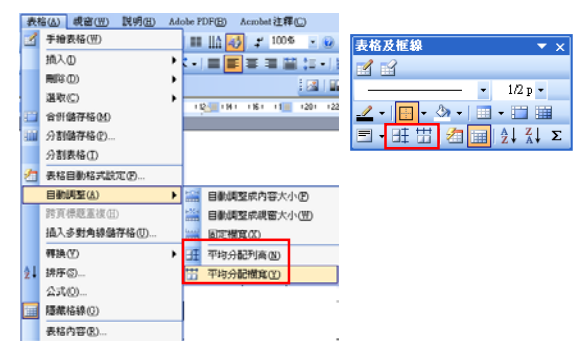

### 表格的位置及文繞圖

- 在 Word 中,可以將表格擺放在頁面(整頁 及Web 版面配置模式)的任何位置上
- 可以決定表格外的內容是否要圍繞著表格 (文繞圖)

## 移動表格

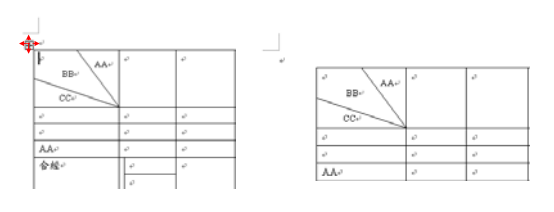

## 文繞圖

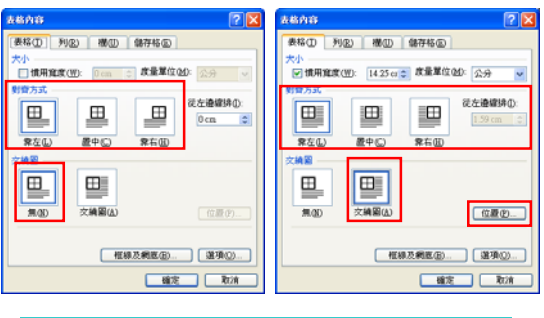

直接將表格移動至文字的兩邊或是中間,也可以達到「文繞圖」的目的

### 文繞圖 (cont'd)

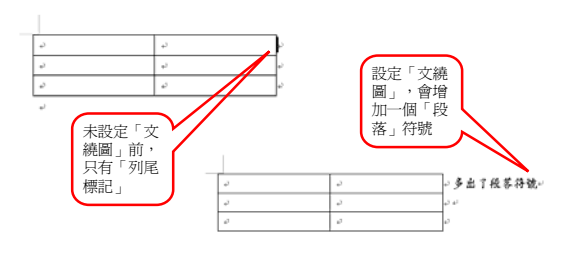

## 文繞圖的表格位置

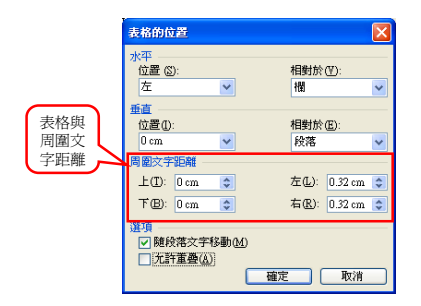

# 表格的編號

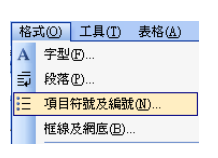

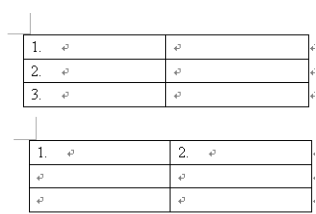

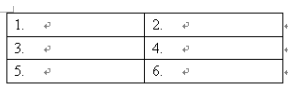

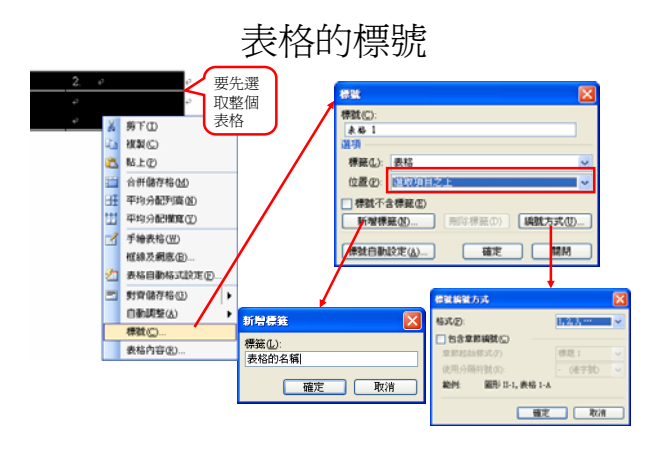

### 文件開頭表格前插入段落

• 如果表格設定為「文不繞圖」且位於文件 的開頭,要在表格前面增加段落,只要將 游標移至左上角儲存格的開頭處,按「 Enter」鍵,即可插入一個段落

# 跨頁標題重複 表格與文字的轉換

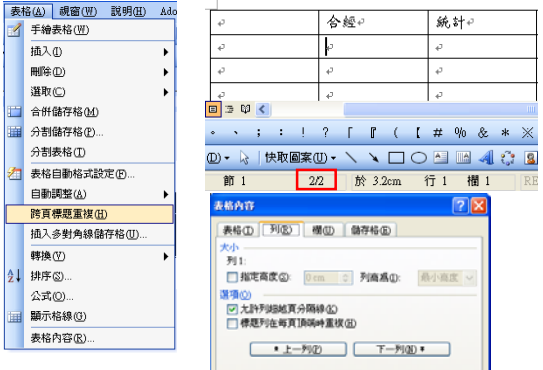

### 表格(A) 視窗(W) 説明(H) Adobe PDF(E) Acrobet 注释(C) 宇都接出表 ■ 手繪表格(W)<br>插入(D) B格大小<br>|欄数(C) ■普通利用用も  $\frac{1}{2} \frac{1}{2} \frac{$ R阵(L) 湖收(C) (12) 1941 (18) (18) 合併儲存格(M) 11 分割储存格(E). 分割表格の ○検落① ○返難① |<br>⊙定位點① ○其他②: | 21 表格自動格式設定の  $0.00098660$  $\begin{tabular}{|c|c|c|c|c|} \hline & \hspace{0.08cm} \textbf{a} & \hspace{0.08cm} \textbf{b} & \hspace{0.08cm} \textbf{c} \\ \hline \hspace{0.08cm} \textbf{a} & \hspace{0.08cm} \textbf{c} & \hspace{0.08cm} \textbf{c} \\ \hline \end{tabular}$ 跨页德观案视识  $\overline{R}$ 表格轉換器文字 插入多射角線儲存格(I) 精换① 植特数属菌类 文字轉表格(K) 段落行號(P) 1 排序图 表格移文字(B)... ○定位點(D)<br>○遠號(M)<br>○其他(D): 公式(0) **請示格線(0)** 表格内容(K) 確定 取消

# 表格自動格式設定

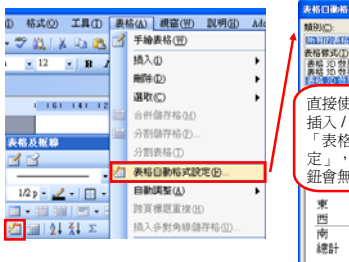

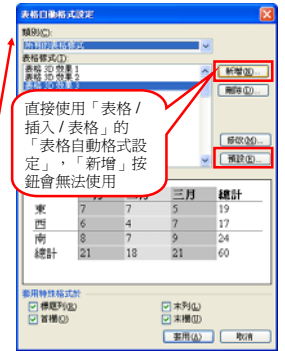

# 新增表格新樣式

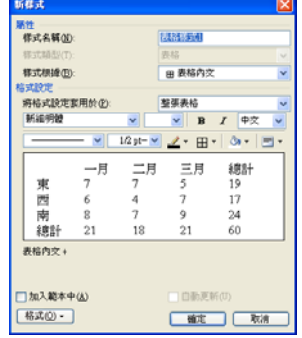

## 預設表格樣式 きょうしょう 計算表格數値

### 預設表格様式 **様式**: 表格內文 将此樣式設定為預設的表格樣式,套用在 ◎ 只有這份文件嗎(I)? ○以 Normal.dot 為範本的所有文件(A)

- 在Word的表格中,也可以使用類似Excel的公式<br>來進行數值的計算
- 儲存格的編號方式和Excel相同,即欄是以A, B, C, …編號,列則是以1, 2, 3, …編號;例如,表格<br>中最左上方的儲存格的編號為 A1
- 插入的公式為一種功能變數,當改變相關的儲存 格的值時,計算公式並不會自動更新
	- 若要更新單一的功能變數,可以將游標移到公式前 ,<br>—然後按 **F9**;或是利用"快顯功能表" 中的「更新功能變<br>—數」選項
	- 若要更新表格中所有的公式,請選取整個表格後,再<br> 按 **F9**

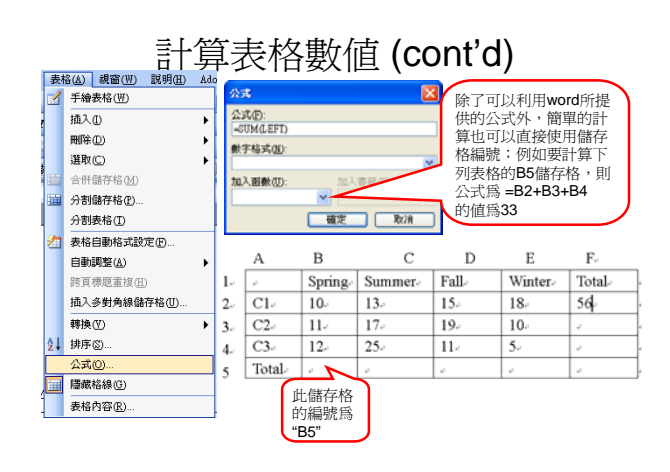

### 計算表格數值 (cont'd)

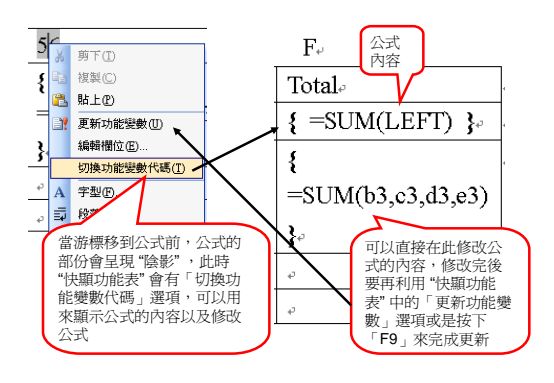

### 繪製圖表

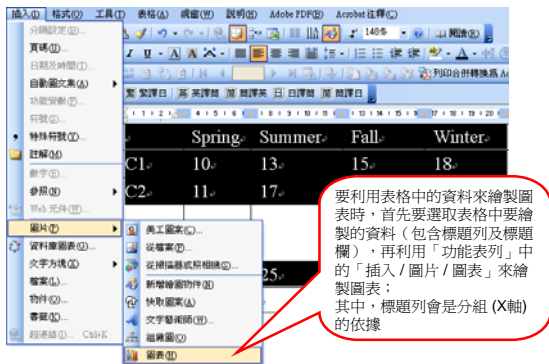

## 繪製圖表 (cont'd) Win

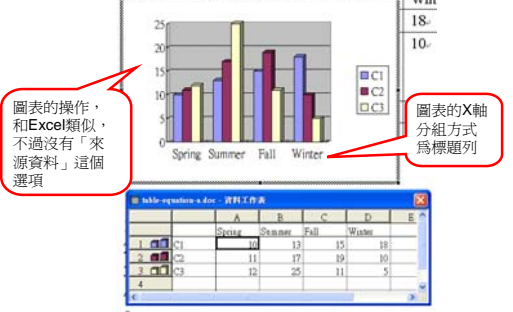

## 繪製圖表 - 自行輸入資料

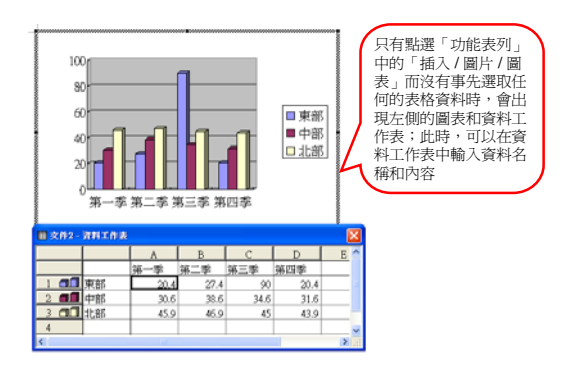

### 文件內容的進階處理

- 圖片
- 文字藝術師
- 方程編輯器
- 語言
- 字數統計

圖片

- 插入圖片
- 圖片的調整
- 使用圖片工具列編輯圖片
- 繪圖工具列
- 繪圖畫布

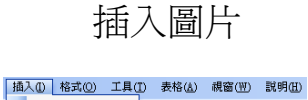

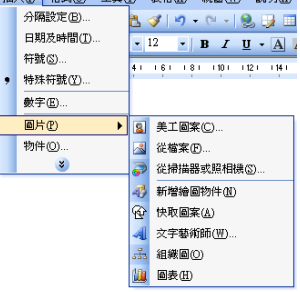

## 插入圖片 - 美工圖案

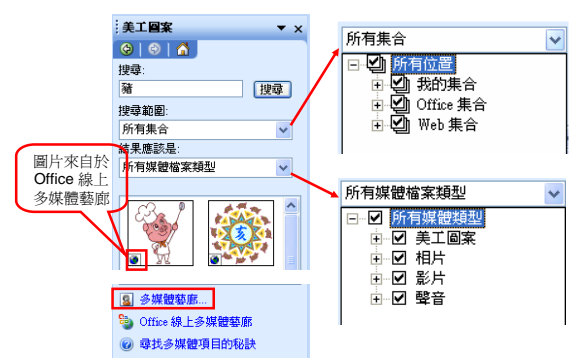

## 多媒體藝廊

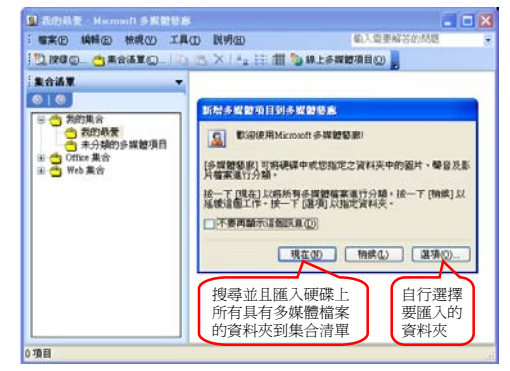

多媒體藝廊 - 新增集合

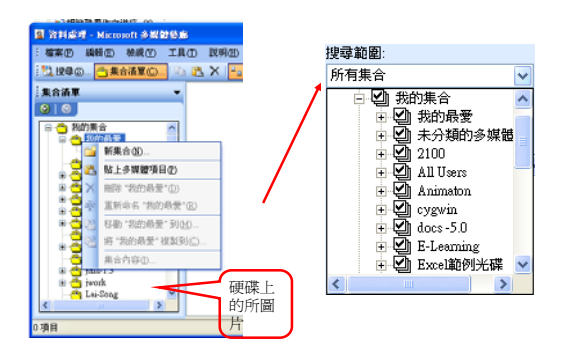

插入圖片 - 從檔案

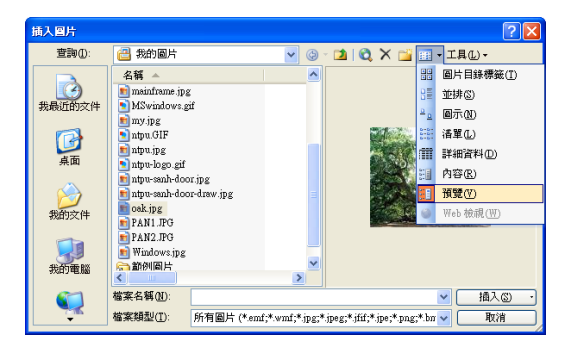

## 圖片的調整 - 裁剪及圖像控制 圖片的調整 - 文繞圖

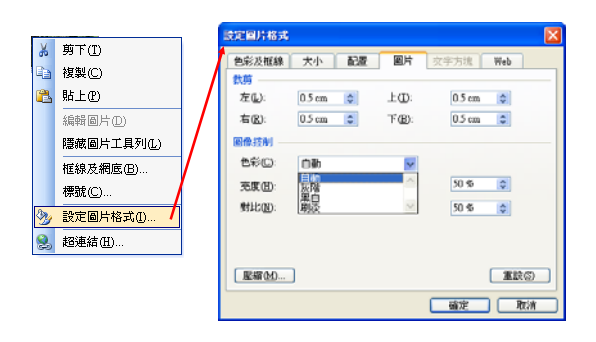

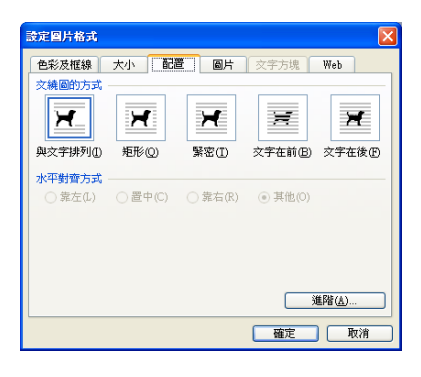

# 「與文字並列」及其它配置

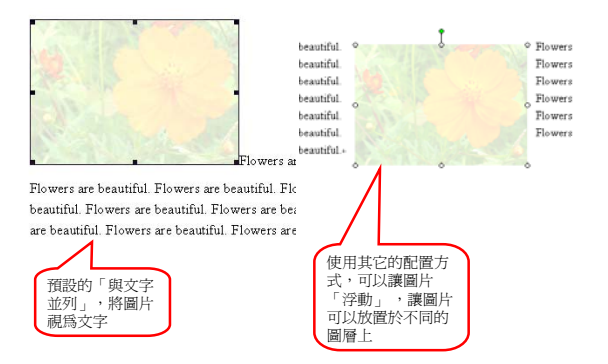

# 圖片的調整 - 圖片的大小

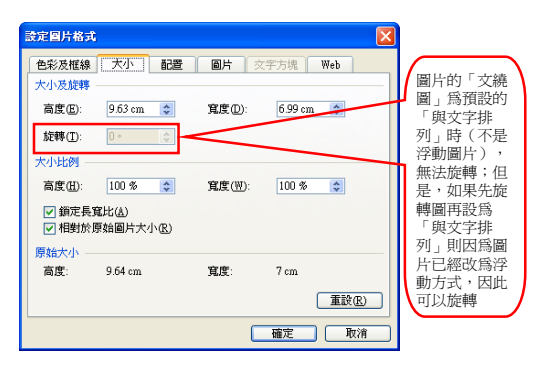

調整圖片的大小及旋轉圖片 调片的調整 - 色彩及框線

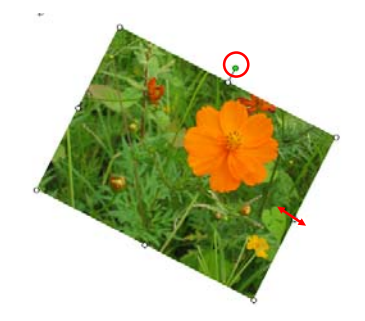

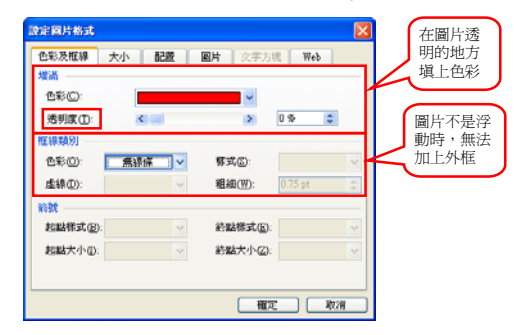

### 半透明色彩

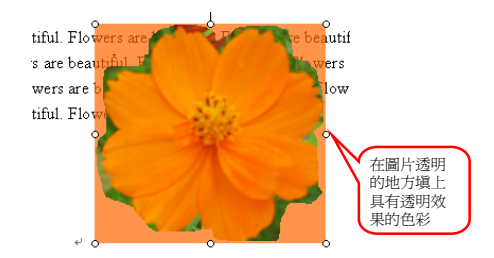

圖片工具列 影像 控制 提高 對比 降低 對比 提高 亮度 降低 亮度 插入 圖片 È – ∝ ⅋ℿ℧℧ 重設 圖片 剪裁 土心三其国物子  $\frac{1}{2}$ 物件 設定 向左 旋轉 90度 線條<br>樣式 壓縮 圖片 文繞 圖 透明 色彩

## 影像控制

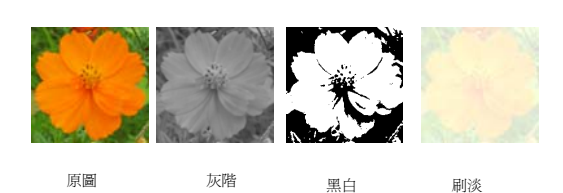

# 圖片的色彩、亮度與對比

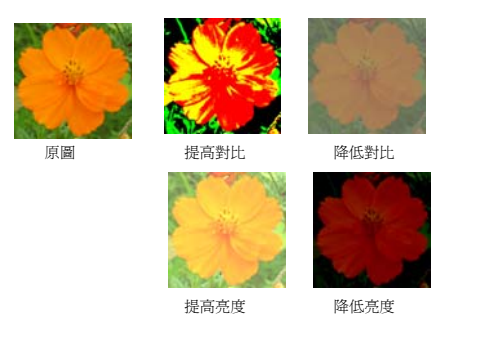

設定透明色彩

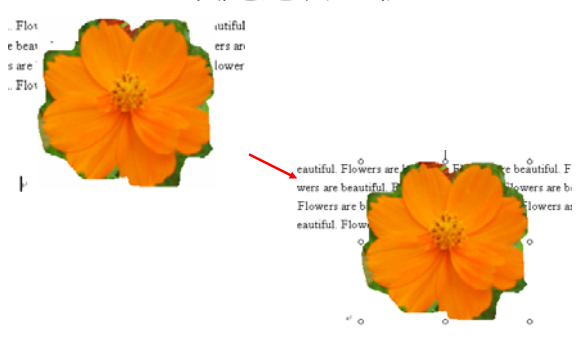

# 裁剪圖片

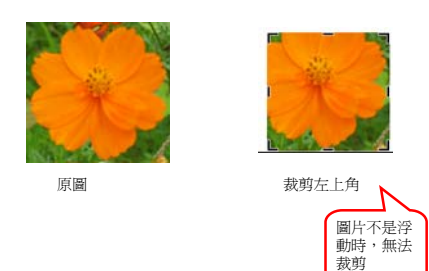

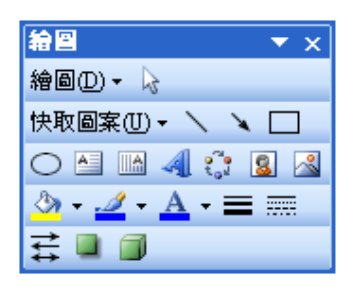

# 繪圖工具列 **and the contine of the continent** and the control

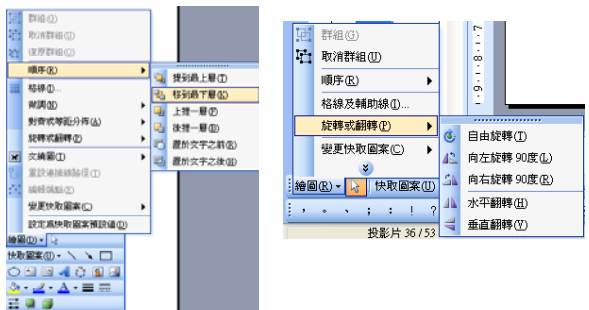

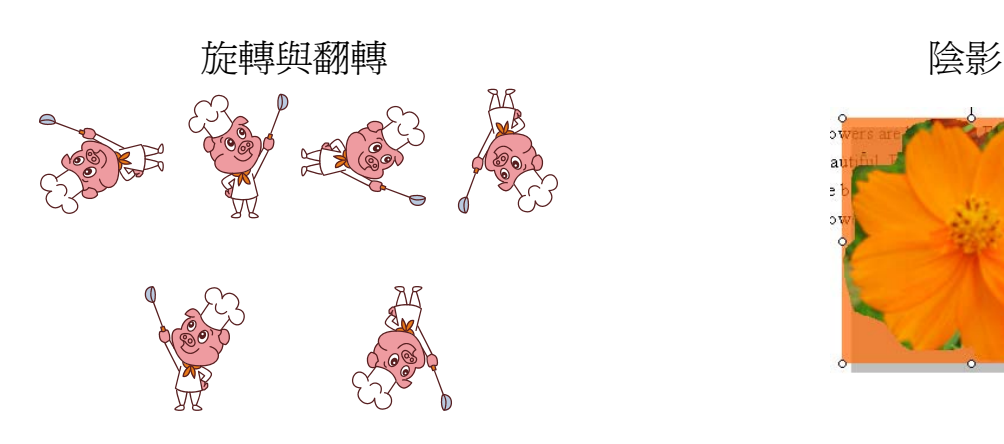

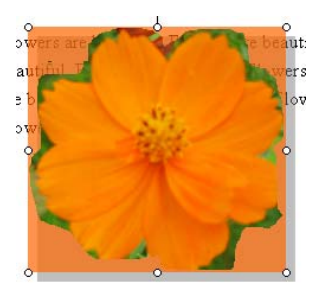

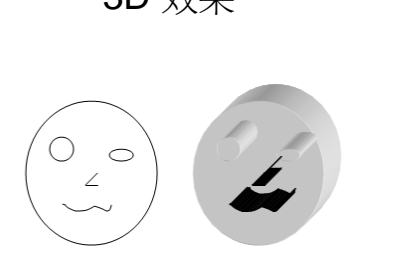

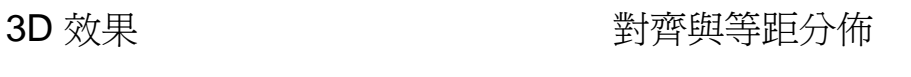

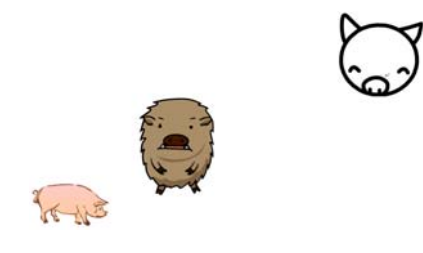

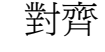

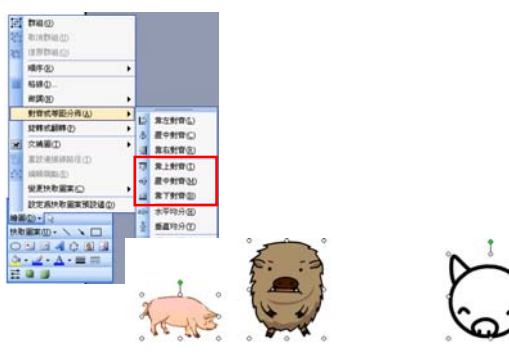

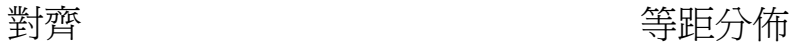

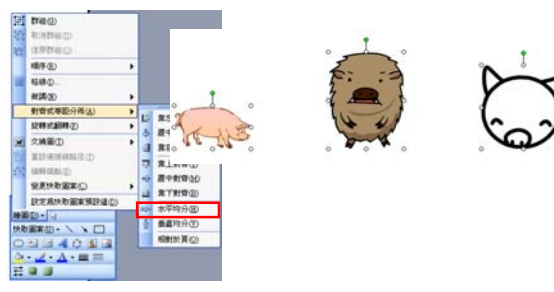

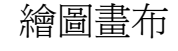

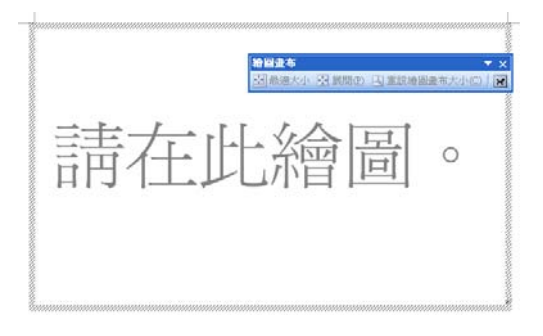

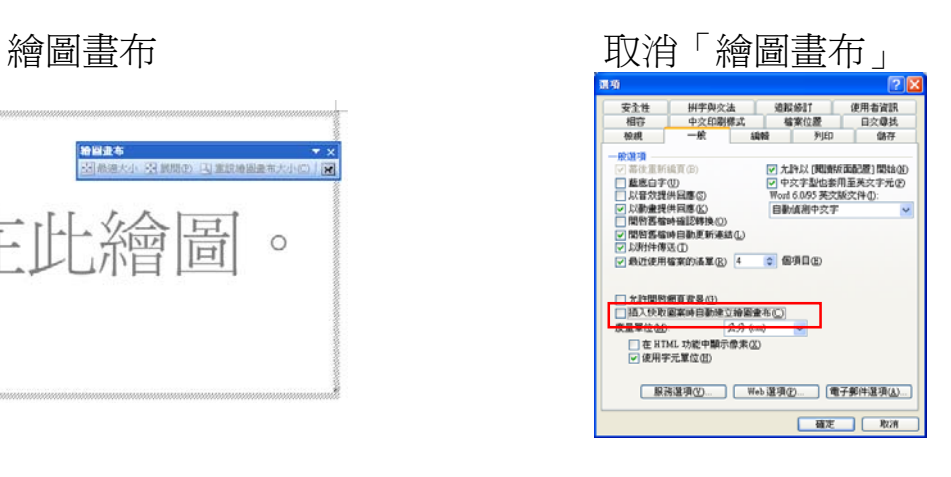

### 文字藝術師

- 文字藝術師工具列
- 文字藝術師圖庫
- 新增文字至文字藝術師格式
- 文字藝術師格式設定
- 變更樣式及修改文字
- 文字藝術師的進階設定

### 文字藝術師工具列

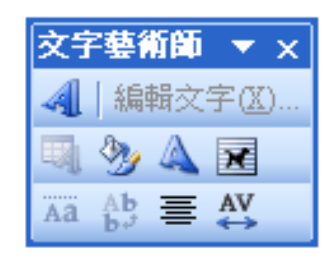

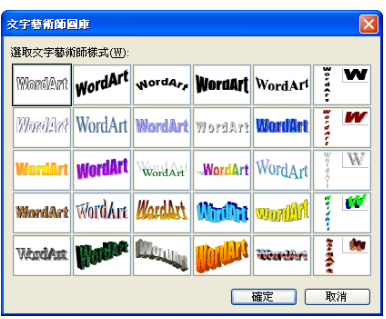

# 文字藝術師圖庫 有一個 新增文字至文字藝術師格式

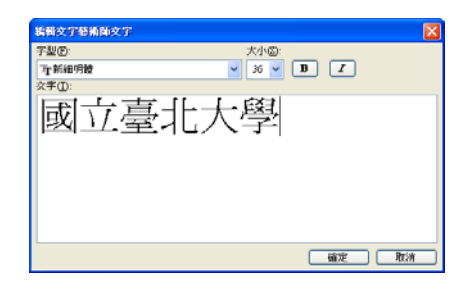

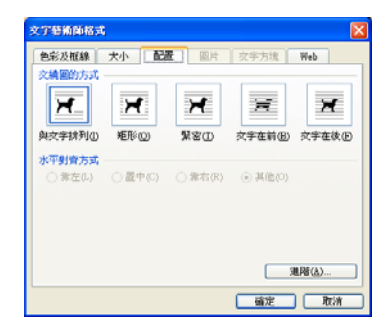

## 文字藝術師格式設定 要求 變更樣式及修改文字

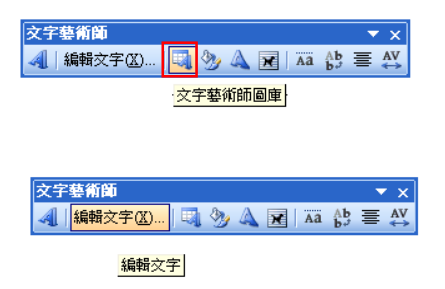

# 文字的排列形狀 字高、文字排列、及字元間距

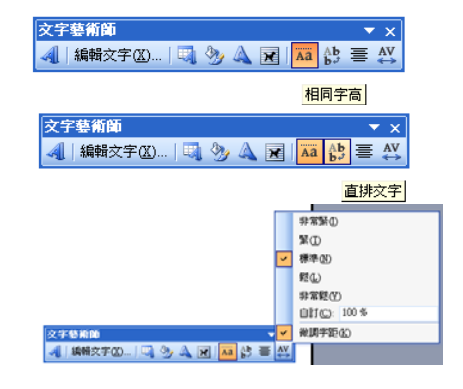

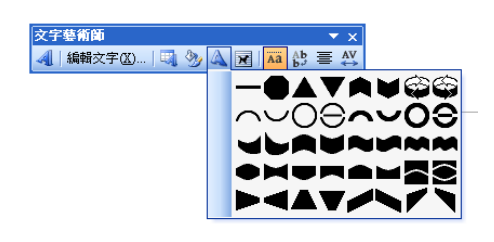

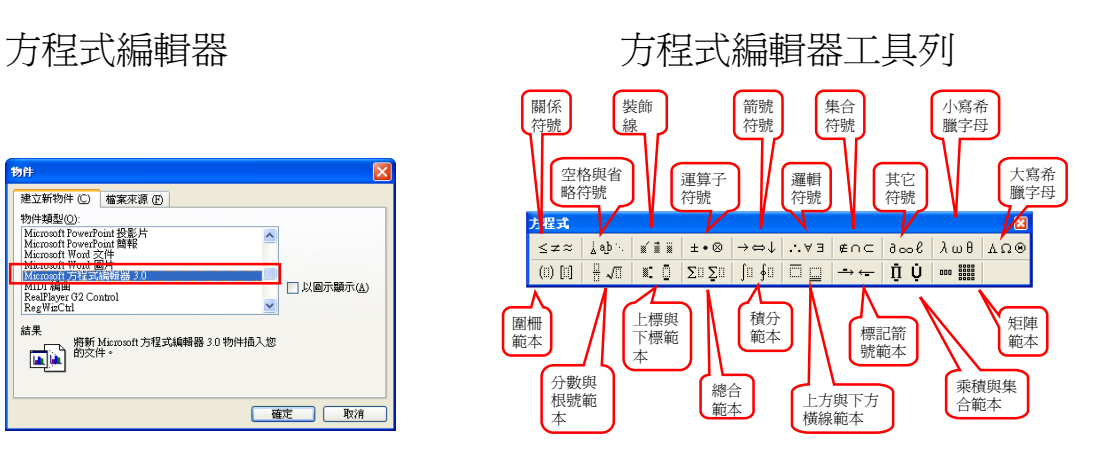

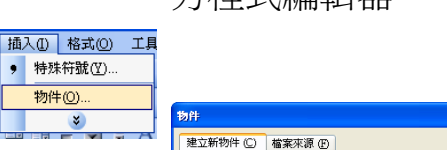

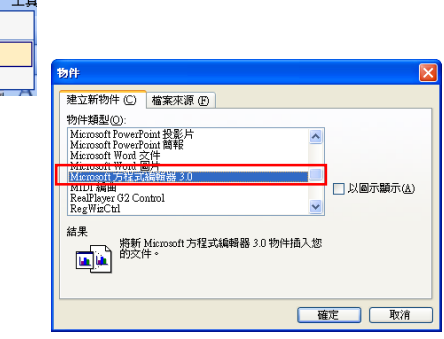

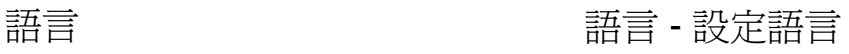

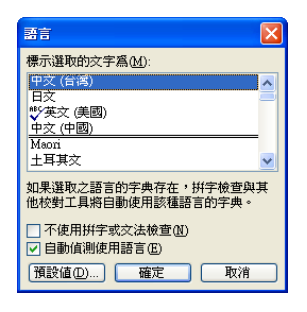

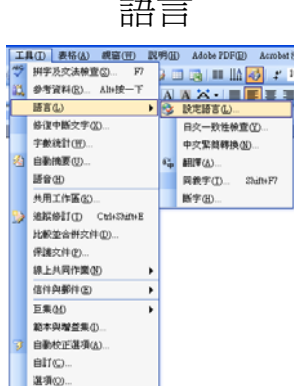

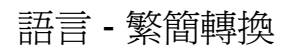

」<br>台北大學← ← É北大学↩

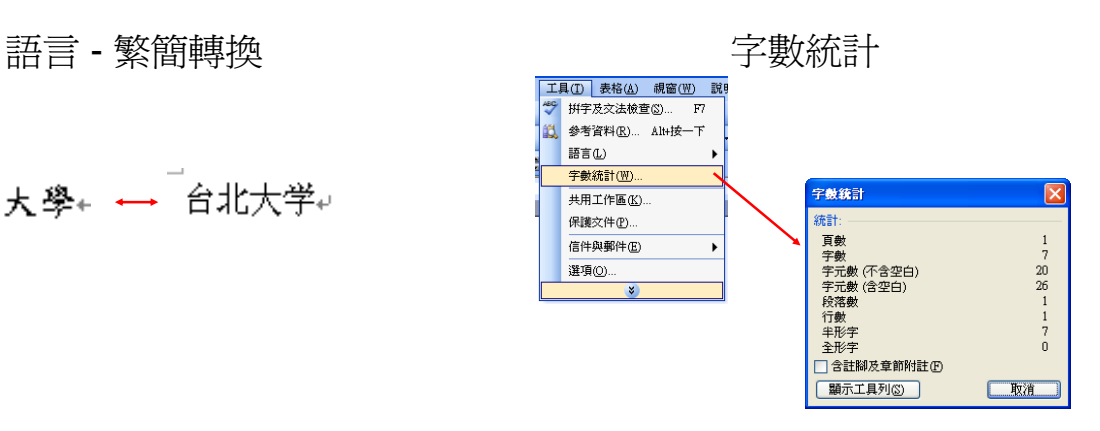